THE UNIVERSITY OF BRITISH COLUMBIA

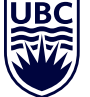

### **Okanagan Campus**

# **STEP 1 ACCEPT OFFER**

Sign in to your [Applicant Service Centre \(ASC\)](https://myapplication.ubc.ca/). Accept your offer of admission and pay the acceptance fee.

# **STEP 2 CHECK REGISTRATION DATE**

Sign in to [Workday Student](http://www.myworkday.ubc.ca) and click on Academics, then Registration & Courses to find your Registration Appointment. Be sure to register as soon as your registration opens as courses fill up quickly. Registration is online only.

View [registration times](https://students.ok.ubc.ca/courses-money-enrolment/registration/registration-dates/), based on year level.

## **STEP 3 CREATE A SAVED SCHEDULE**

In Workday Student, access the Saved Schedule tool to draft your timetable and ensure there are no conflicts. Create Saved Schedules by viewing individual courses under "Find Course Sections" and clicking "Add to Saved Schedule" at the bottom of the page. Make sure to create at least one Saved Schedule each for Terms 1 and 2.

## **STEP 4 REGISTER**

On your registration date, sign in to Workday Student and register for the courses from your preferred Saved Schedules for both Term 1 and Term 2. Verify that you have registered in all required components of the course (lecture, lab, tutorial, and seminar) by clicking the "View Registered Courses" button. When registering for courses, you may see an error alert for a variety of reasons. Click on the alert for further information.

## **RESOURCES**

### **Academic Calendar**

Think of this as the official rulebook for the University. Learn about your important dates, degree requirements, UBC policies, deadlines and more: [Academic Calendar](http://www.calendar.ubc.ca/okanagan/).

#### **Academic Progress Report**

This tool can show you how your courses fit into the various degrees/majors ofered at UBC Okanagan. You can access this report through the Academic Progress tab within the Academics app in [Workday Student](http://www.myworkday.ubc.ca).

### **UBC 101**

Our online orientation is designed to provide a general introduction for new students to all things UBCO. From textbooks to housing, medical insurance to degree planning, UBC 101 provides a critical foundation of university and campus knowledge to help you succeed once you arrive on campus. All new-to-UBC students are pre-enrolled in UBC 101, which can be accessed on your [canvas dashboard](https://authentication.ubc.ca/idp/profile/SAML2/Redirect/SSO?execution=e1s1).

#### **Student Learning Hub**

UBCO offers a variety of free learning supports, including 1:1 and group tutoring, writing and language help, learning strategist supports, and academic integrity education.

For a complete list of available learning supports, visit the [Student Learning Hub](https://students.ok.ubc.ca/academic-success/learning-hub/).

#### **Student Records & Financial Services**

If you have questions about tuition payment, financial aid, your UBCCard, or related topics, visit [Student Records & Financial Services](https://students.ok.ubc.ca/courses-money-enrolment/student-records-financial-services/)

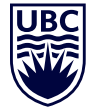

# **REGISTRATION GUIDE**

As you continue the Bachelor of Education program, use this guide to help you plan for your Term 1 (May–June) and Term 2 (July–August) summer courses.

Note: It is important to register in your Term 1 and Term 2 summer courses all at once.

To access the education course schedule, open the Academics app within [Workday Student](http://www.myworkday.ubc.ca), click "Registration & Courses", and select "Find Course Sections". Once you enter the appropriate Summer Term Start Date(s) and Academic Level, you will be able to search for the specific courses you would like to register in. The timetable below identifies the core summer courses and in which term you must register for them.

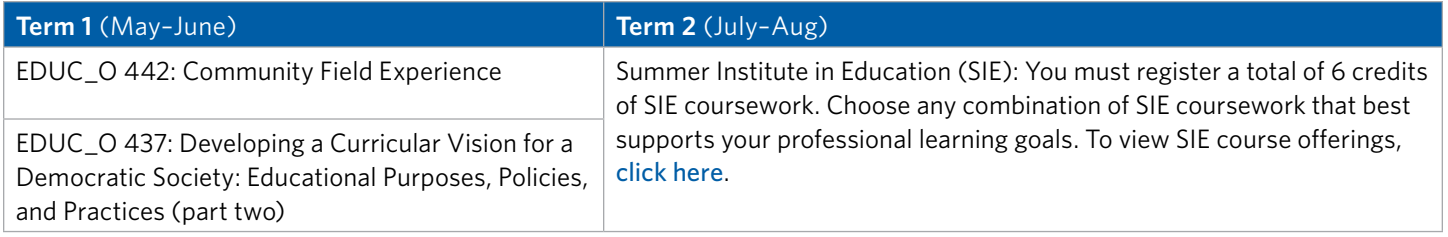

Questions? Visit the [FAQs](https://students.ok.ubc.ca/academic-success/academic-advising/frequently-asked-questions/) or contact an [advisor](https://students.ok.ubc.ca/academic-success/academic-advising/contact/).